## **GESTIONE CHECK\_IN**

**La Struttura Ricettiva sprovvista di un proprio 'Gestionale Presenze'**, potrebbe utilizzare costantemente il Portale IDS del Comune come proprio Gestionale Presenze.

La pagina che si apre, espone l'elenco degli **'Ultimi Arrivi'**, a partire dall'ultimo censito :

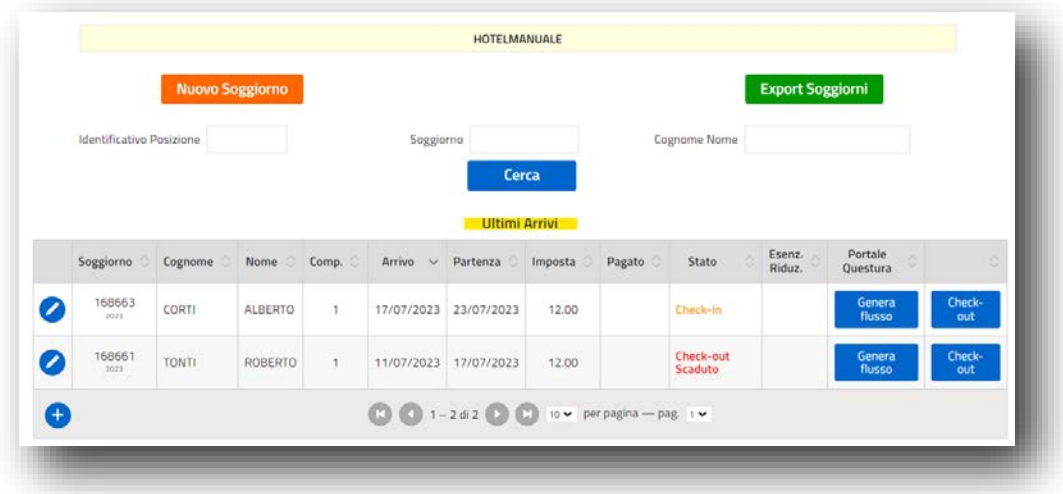

Vengono elencati in ordine decrescente di arrivo, gli ultimi 200 ospiti censiti, sui quali poter direttamente intervenire in modifica o completamento.

E' altresì possibile richiamare un Soggiorno, alternativamente per :

- **Identificativo Posizione** (E' comodo per risalire ad un soggiorno, per coloro che hanno un Gestionale Presenze e caricano massivamente i Flussi ISTAT marcando ogni Ospite con apposito Id.Posizione in sostituzione del Nominativo per motivi di Privacy);
- **Soggiorno** (E' interessante se si necessita di risalire ad un Soggiorno di cui si conosce già il numero );
- **Cognome Nome** (E' comodo per risalire ad un Soggiorno ricordando il nominativo di un Ospite osolamente il suo Cognome).

L'omonimo bottone rosso in alto, permette di passare al caricamento di un **Nuovo Soggiorno**.

L'omonimo bottone Verde in alto, **Export Soggiorni**, permette di effettuare un Export dettagliato in formato excel, dei Soggiorni di un periodo . La funzione è molto utile per verificare il dettaglio delle posizioni caricate che concorreranno alla determinazione dell'importo complessivo da rendicontare nel periodo selezionato.

Approfondiamo a questo punto, l'operatività di **Censimento puntuale di un Check-In :**

Digitando il bottone in Nuovo Soggiorno in testa alla pagina, o il bottone in coda all'Elenco dei Soggiorni, si apre la pagina di dettaglio, di seguito descritta :

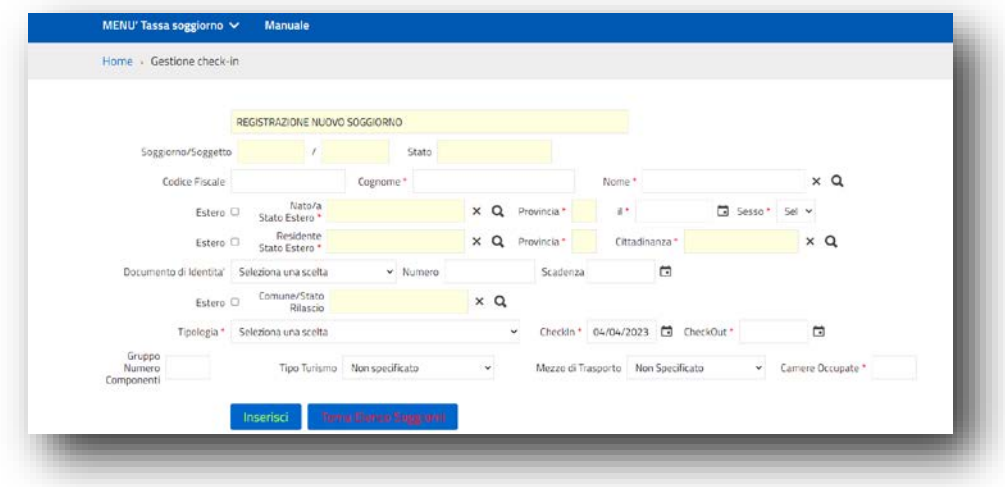

**In questa fase operativa del Check-In, vengono applicate in tempo reale la maggior parte delle Specifiche del Regolamento Comunale, garantendo alla Struttura la piena Conformità, per un rapporto virtuoso dell'Esercente con il Comune, in qualità di responsabile d'Imposta.** 

Nella fase di Check-in possono essere raggruppati all'interno di un 'Soggiorno', uno o più componenti che fanno parte della medesima registrazione .

L'esempio di seguito rappresentato, riporta un censimento del Check-in singolo, ove :

**1.** non è obbligatorio il Codice Fiscale perché il sistema se lo calcola dai dati di censimento obbligatori; **2.** è possibile recuperare i dati di Check-In da un soggiorno precedente, per un Ospite che ritorna nella stessa Struttura :

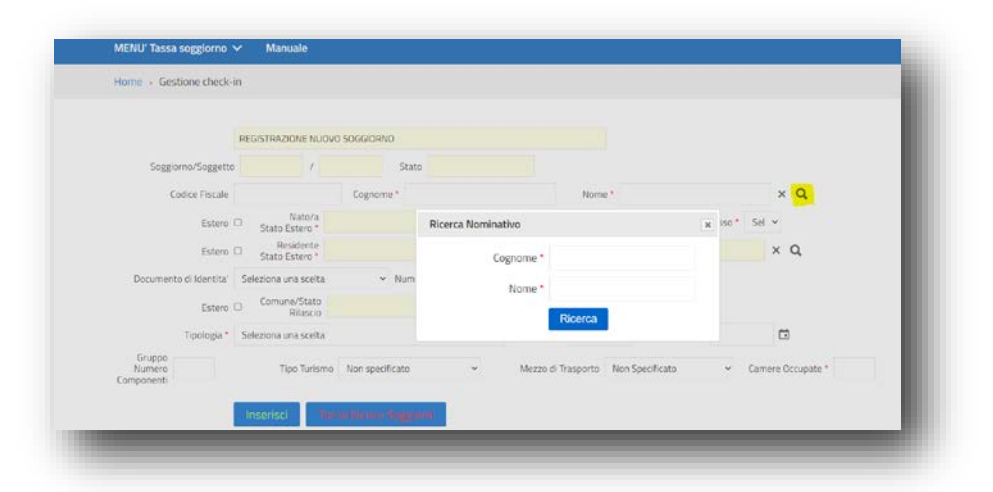

**3.**

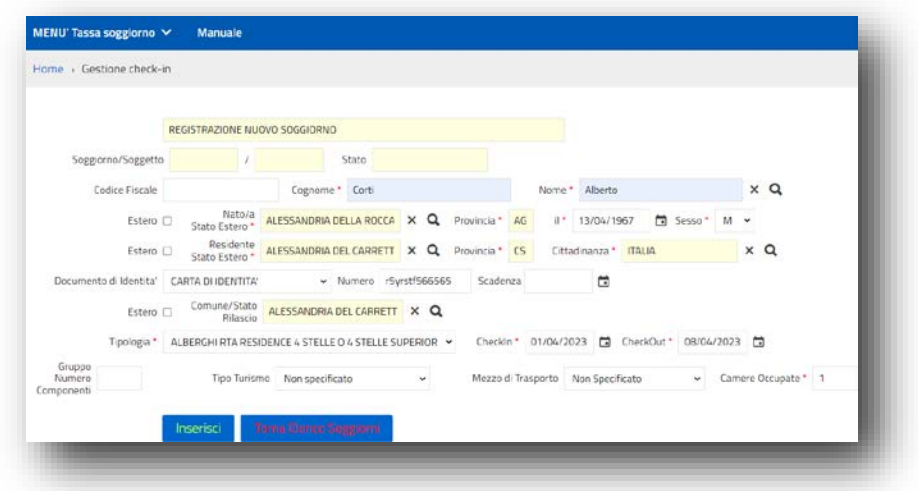

Per ogni soggetto viene registrato il Check-in, attraverso il bottone INSERISCI, richiedendo i dati sopra esposti (I dati minimi indispensabili sono marcati con un '\*' in colore rosso).

Da sottolineare l'obbligatorietà dell'utilizzo della (Lente) per l'individuazione dei Comuni e delle Sigle provincia annesse, **ai fini delle conformità richieste dalla Questura e da ISTAT** nelle successive fasi di predisposizione automatica delle schedine Alloggiati e dei flussi ISTAT, come di seguito rappresentato :

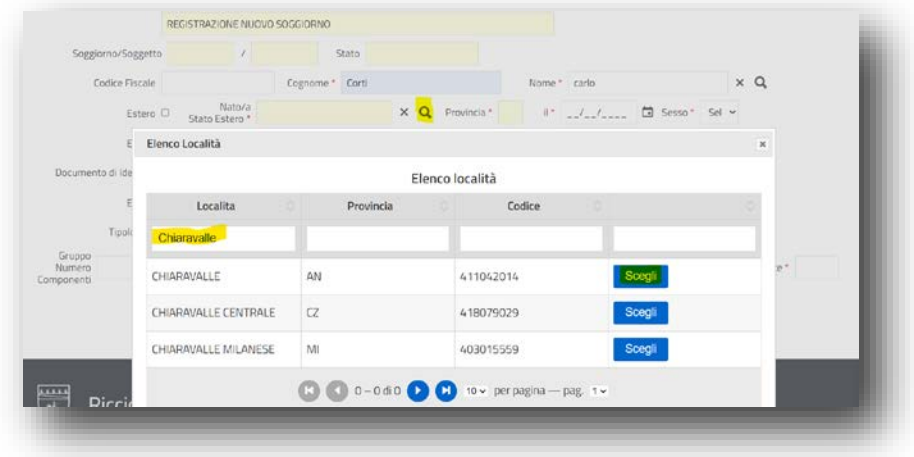

Digitando il nome del Comune o parte di esso, verranno elencati i Comuni che contengono la striga indicata e selezionando con il bottone 'Scegli', il Sistema riporterà il dato sulla pagina di Check-In, come di seguito rappresentato :

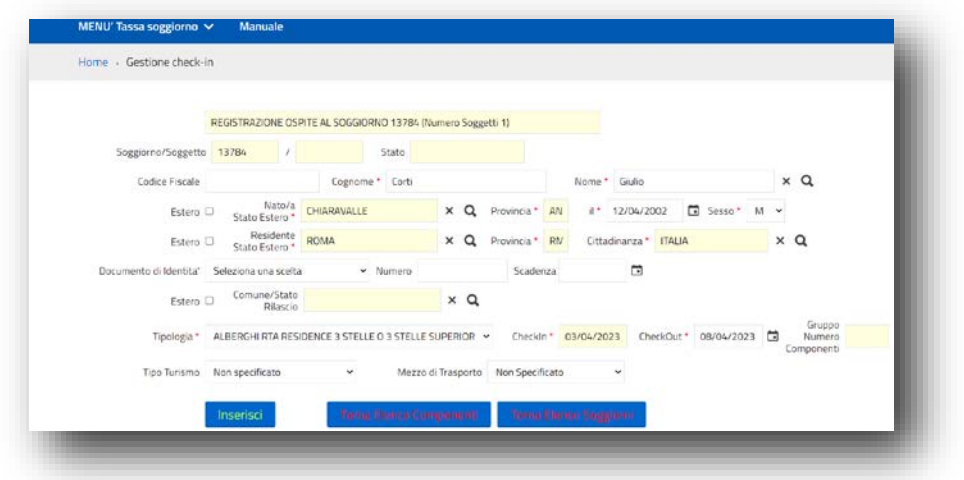

(Stessa operatività nella selezione del Comune di residenza e nel comune di rilascio del documento).

Con l'inserimento del secondo componente (vedi Fig. precedente), per ridurre al massimo i tempi di caricamento del Check-in, il Sistema :

- considera non obbligatoria l'indicazione del Documento di riconoscimento dell'Ospite;
- propone la stessa residenza del primo componente (modificabile);
- propone le stesse date di permanenza del primo componente.

Nel caso di Comuni Esteri, l'operatività è simile, ma è necessario valorizzare l'apposito Check di spunta denominato 'Estero', come di seguito rappresentato :

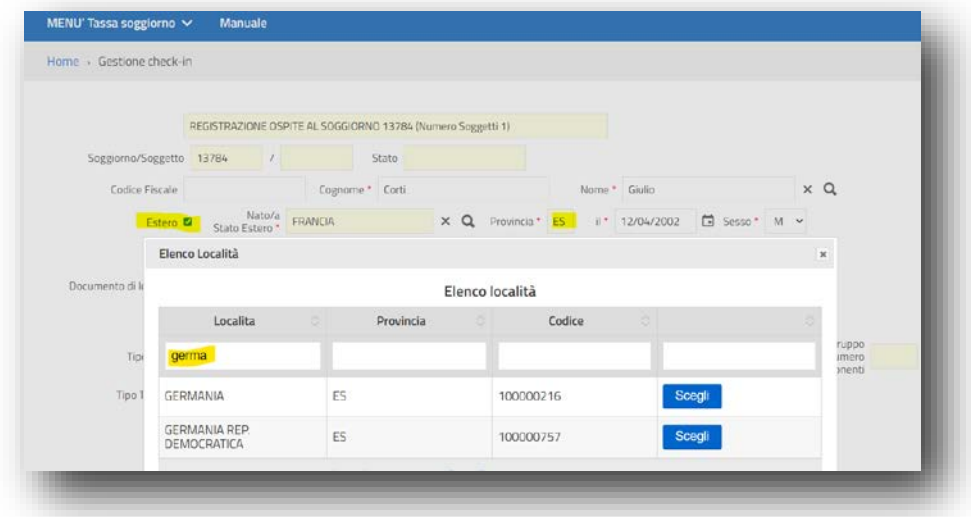

Per ottimizzare i tempi di Check-in, in presenza di una sola ricorrenza il Sistema aggiorna già la pagina di Check-in senza richiedere il bottone **SCEGLI.**

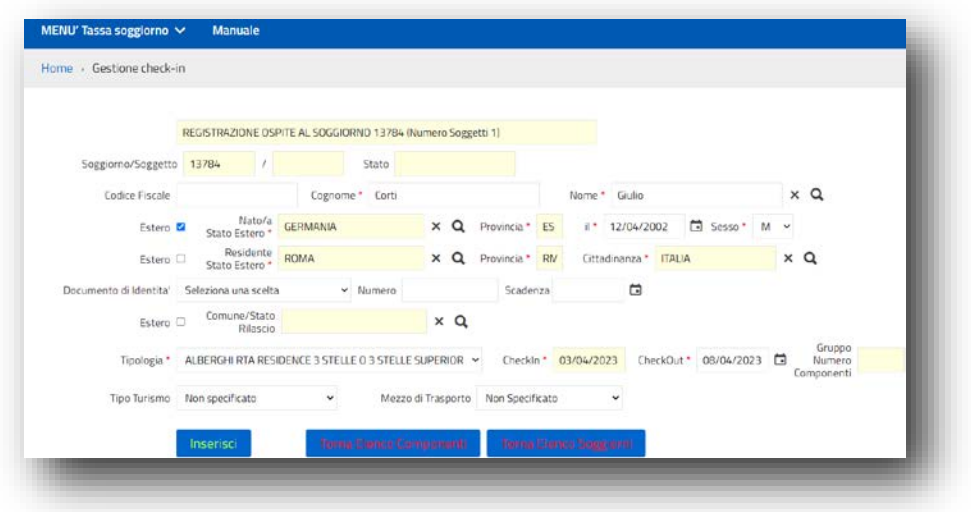

In particolare, in questa fase, il Sistema controlla :

- **4. Comune di Residenza** (E' richiesto per capire se l'Imposta è dovuta, poichè il Sistema accetta indistintamente tutti i Check-In/Out). **I Residenti,** pur essendo registrati**, verranno esentati d'Ufficio.**
- **5. Data Arrivo** (Per Default viene proposta la data del giorno, e può essere retro\_datata dall'Operatore );
- **6. Data Partenza** (Per Default è vuota **e deve** essere valorizzata dall'Operatore);
- **7. Tipologia** (Viene esposta la finestra per scelta dei tipi Alloggio/Categorie disponibili c/o la Struttura, che potrebbero essere più di una e potrebbe corrispondere a tariffe diverse)

**E' possibile scegliere tipi alloggio/categorie, diversi tra ospiti appartenenti allo stesso Soggiorno.**

**Digitando il bottone 'Inserisci', il Sistema registra il Soggiorno e calcola la tariffa teorica applicabile .**

La gestione dei Gruppi Organizzati avviene utilizzando la stessa pagina di Check-in, ma valorizzando il seguente Campo **nella fase di Check-in del Referente del Gruppo (il primo della lista) :**

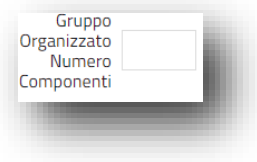

.

Ai fini dell'imposta di Soggiorno, sarà sufficiente registrare il solo Referente del Gruppo, indicando il numero dei componenti del Gruppo, poiché il Sistema calcolerà già l'Imposta complessiva teorica. Tuttavia, se si utilizzano le funzionalità di invio massivo Flussi al Portale Alloggiati della Questura o al Portale ISTAT della regione, sarà invece necessario censire tutti i componenti del Gruppo organizzato, sempre all'interno del medesimo Soggiorno del Referente, compresi gli esenti con rispettiva dichiarazione di esenzione.

Va inoltre precisato che in conformità al Portale Alloggiati della Questura e al portale ISTAT della Regione, il Sistema determina in automatico la tipologia di Check-In :

**8. Singolo** (Normale caricamento del Check-in di un solo componente);

**9. Gruppo** \_\_\_ (Normale caricamento del Check-in, con indicazione del numero componenti del Soggiorno, sul Capogruppo, primo censito);

**10. Famiglia** \_\_ (Normale caricamento del Check-in, per più persone, senza valorizzazione del sopra indicato campo di selezione, che rimane sempre riservato ai soli gruppi organizzati).

Tali determinazioni automatiche avranno conseguenze nella preparazione dei Flussi per il Portale Alloggiati della Questura e dei flussi ISTAT per la Regione, che richiedono la seguente codifica ministeriale del Tipo Alloggiato :

- 16 = Ospite Singolo;
- 17 = Capo Famiglia;
- 19 = Familiare;
- 18 = Capo Gruppo;
- 20 = Membro Gruppo.

Con l'Inserimento del Check-in, attraverso il bottone 'Inserisci', il Sistema rimane posizionato sulla pagina come segue :

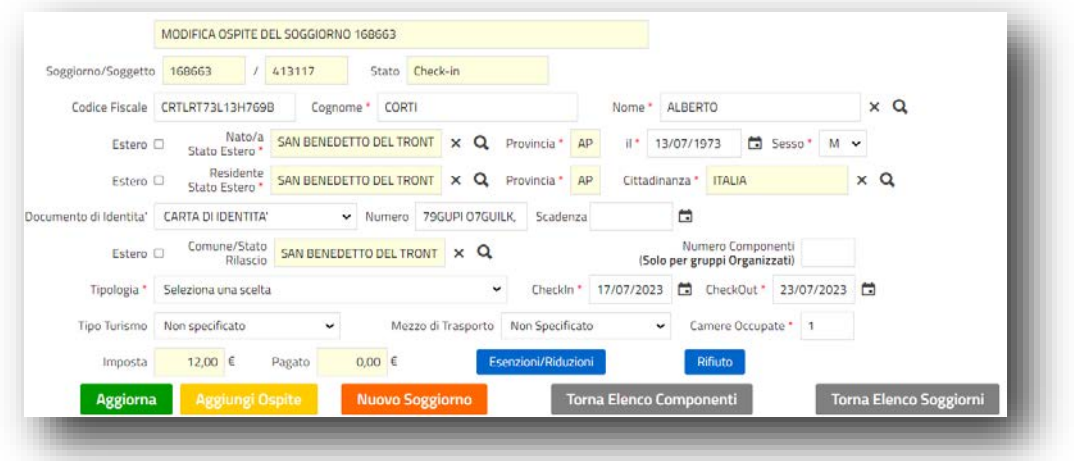

In basso, la bottoniera che si accende, permette all'operatore, la massima versatilità per un accesso diretto alle funzioni desiderate, pur rimanendo sulla pagina di censimento dei Check in :

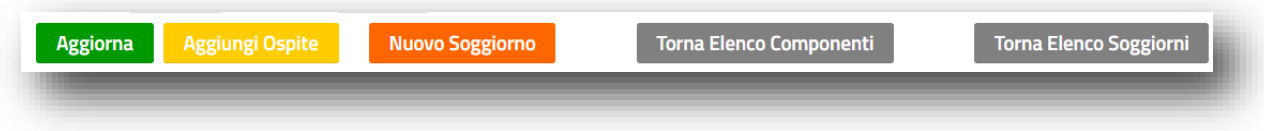

Il bottone AGGIORNA permette di intervenire in aggiornamento per variazione, sul Check-In appena inserito.

Il bottone AGGIUNGI OSPITE permette di aggiungere un nuovo Ospite all'interno del Soggiorno in corso.

Il bottone NUOVO SOGGIORNO permette di procedere direttamente con un nuovo Soggiorno, rimanendo all'interno della pagina di Check-In, in cui già ci si trova.

Il bottone TORNA ELENCO COMPONENTI permette di tornare all'elenco dei componenti del Soggiorno che si sta trattando.

Il bottone TORNA ELENCO SOGGIORNI permette di tornare direttamente all'elenco generale dei Soggiorni.

I bottoni Esenzioni/Riduzioni **permettono di trattare un Check-In appena inserito**, per la corretta applicazione delle dichiarazioni di Esenzione/Riduzione o Rifiuto dell'Ospite al pagamento dell'IdS.

**Va sottolineato che con la Legge 77/2020 l'Esercente non è più Agente Contabile, ma Responsabile d'Imposta e pertanto, in caso di Rifiuto dell'Ospite è obbligato a conferire comunque l'Imposta di Soggiorno secondo il Regolamento Comunale.**

## **Gestione Riduzioni/Esenzioni**

Selezionando il bottone **Esenzioni/Riduzioni** all'interno del singolo Check-in inserito, il Sistema apre la seguente pagina di gestione:

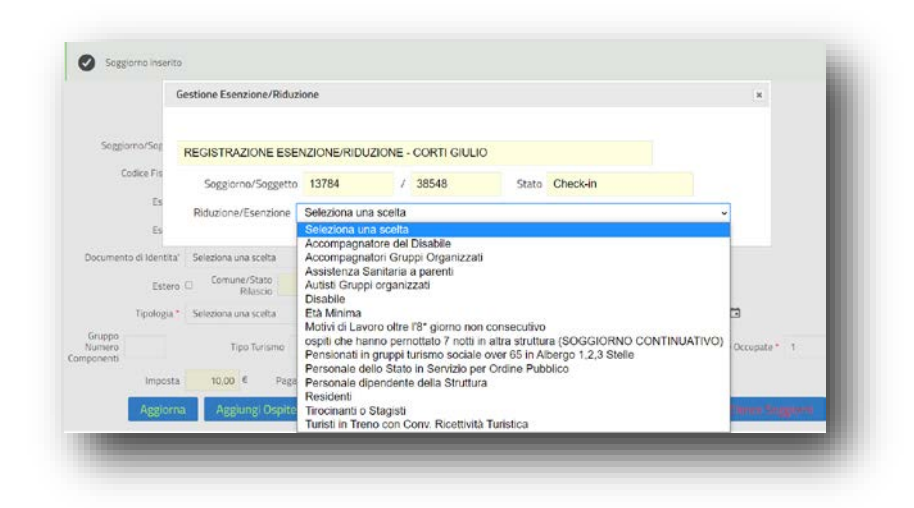

Viene esposta la finestra delle possibili tipologie di Esenzione o Riduzione accettabili secondo il regolamento comunale, permettendone la Selezione a scelta dell'Operatore)

Il sistema richiede in forma NON obbligatoria, gli estremi di certificazione della tipologia di esenzione dichiarata e attraverso il bottone 'Inserisci' nel caso di primo inserimento, o 'Aggiorna' nel caso di rettifica, registra l'Esenzione o riduzione .

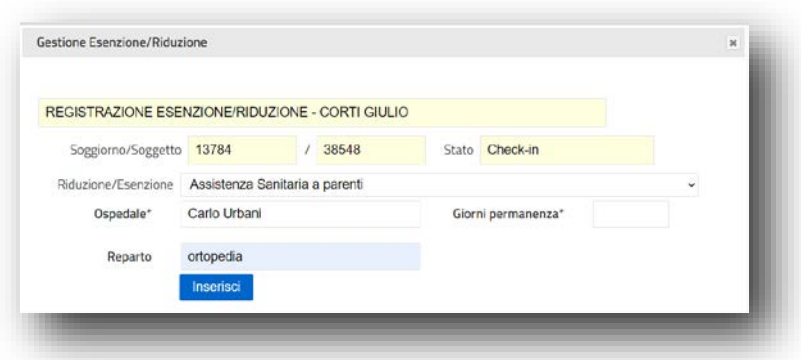

**E' bene che l'Esercente conservi sempre (ai fini ispettivi) a corredo di ogni esenzione, la documentazione attestante**, ancorchè non richiesta obbligatoriamente e non memorizzata dal Portale IDS, deputato esclusivamente a prenderne atto per il calcolo della tariffa.

Con la conferma della registrazione in tutti i suoi campi, il Sistema procederà con la stampa della copia cartacea che il Cliente della Struttura dovrà sottoscrivere con apposita firma **(Modello B).**

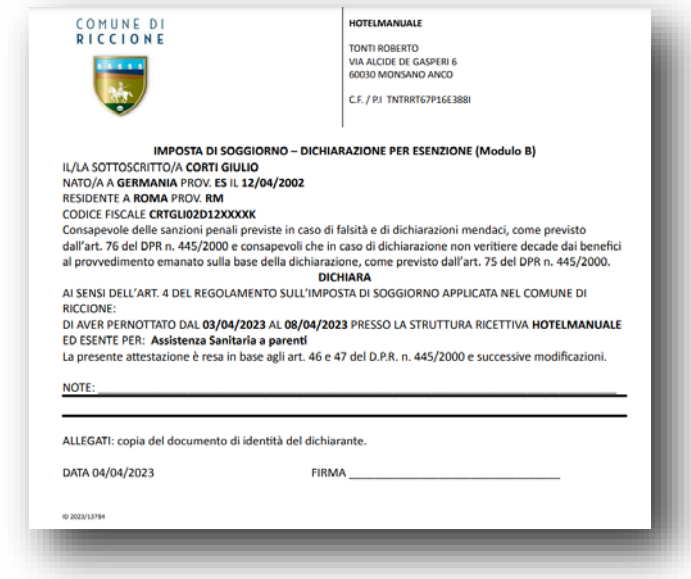

L'Esenzione/Riduzione per Età, per Gruppi Organizzati (se superano il numero previsto), per i Residenti, viene registrata dal Sistema **automaticamente con i dati di Check-In**, evitando quindi l'operatività di censimento, sopra descritta.

#### **Gestione del Rifiuto dell'Ospite, al pagamento dell'Imposta di Soggiorno**

Il Rifiuto al pagamento dell'Imposta, comporta la registrazione da parte della Struttura, nella fase di Checkin, digitando il bottone **'Rifiuto'.**

Si apre quindi la pagina di seguito esposta, per raccogliere i dati minimi, necessaria alla registrazione del Rifiuto al pagamento dell'imposta di soggiorno, analogamente all'Esenzione, con la sola differenza che in questo caso viene richiesto il Motivo del Rifiuto al posto del tipo Esenzione .

Alla conferma della registrazione del Rifiuto, in tutti i suoi campi, il Sistema procederà con la stampa della copia cartacea che il Cliente della Struttura dovrà sottoscrivere con apposita firma **(Modello C o D).** Il Sistema propone entrambe i modelli PDF, lasciando la facoltà all'Esercente di Stampare :

- **11. Il Modello 'C'** , nel caso in cui l'Ospite che rifiuta il pagamento dell'Imposta di Soggiorno, **non** intenda sottoscrivere la dichiarazione di Rifiuto. In questo caso l'Esercente firma la Dichiarazione di seguito rappresentata :
- **12. Il Modello 'D'** , nel caso in cui l'Ospite che rifiuta il pagamento dell'Imposta di Soggiorno, e sottoscrive la dichiarazione di Rifiuto. In questo caso l'Esercente propone alla firma dell'Ospite la Dichiarazione di seguito rappresentata :

Ritornando sulla pagina principale che elenca i Check\_In e possiamo vedere **che I Soggiorni vengono esposti in elenco, ordinati a partire dall'ultimo censito.**

E' comunque possibile **selezionare /reperire le Informazioni dall'elenco dei soggiorni**, utilizzando uno o più i campi di testata, come di seguito riportato :

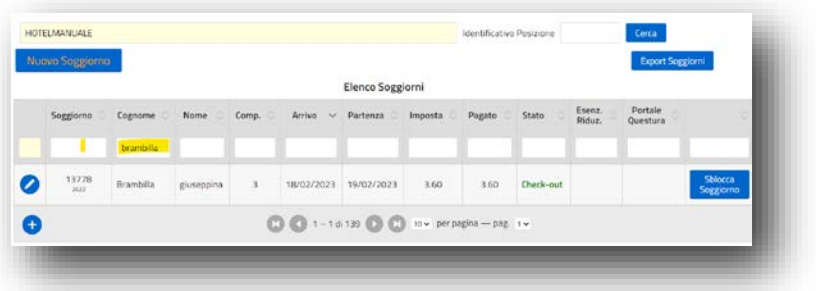

Selezionando in questo caso per cognome si ottengono in elenco tutti i soggiorni che contengono un ospite con il Cognome, o parte di esso, indicati.

**La fase di Check-Out,** consolida il Soggiorno, la data di partenza e conseguentemente gli importi dovuti per la Tassa di Soggiorno. Viene contestualmente emessa la ricevuta di pagamento all'Ospite, che può essere ignorata dall'Esercente che contempla già l'Imposta di Soggiorno sulla ricevuta della camera.

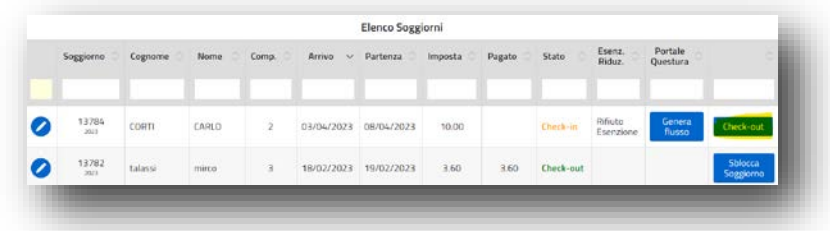

Per i Soggiorni che si trovano già in Check-out è possibile al bisogno, ristampare la quietanza , utilizzando l'apposito bottone all'estrema dx di ogni rigo .

E' altresì possibile gestire il Check-out di un singolo Ospite all'interno del Soggiorno, qualora ad esempio abbia necessità di una partenza anticipata :

Digitando il bottone 'Check-out' sulla singola riga dell'Ospite all'interno del Soggiorno, **si ottiene il consolidamento del singolo Check-In** come sopra raffigurato, con rispettiva ricevuta :

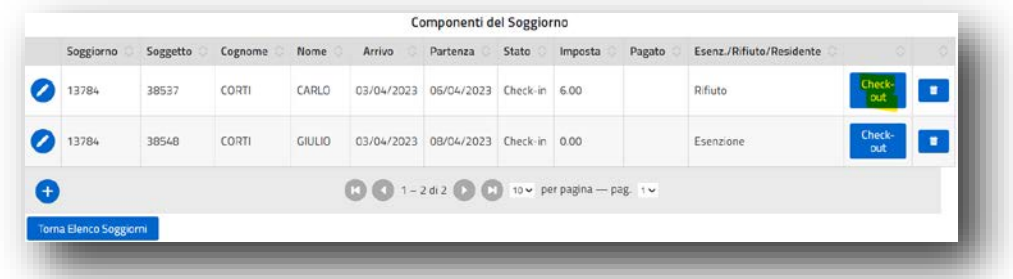

**In sintesi, la Gestione Check-in, permette di** registrare **una volta sola** i Check-In/Out, ottenendo così i seguenti vantaggi :

- **1.** Alimentazione massiva del Portale Alloggiati della Questura, ogni 24 ore, senza dover ulteriormente trascrivere puntualmente gli stessi soggetti;
- **2.** Alimentazione del Portale ISTAT, con frequenza massima Mensile, senza dover ulteriormente trascrivere puntualmente gli stessi soggetti;
- **3.** Dichiarazioni periodiche all'Ente, con calcolo automatico dell'Imposta e di tutti i dettagli che compongono la Dichiarazione, attingendo i dati dai singoli Check-In / Out registrati;
- **4.** Rendicontazione periodica al Comune, in base ai Soggiorni caricati, con Pagamento delle somme Dichiarate, attraverso canale F24 o bollettino PAGOPA precompilato in tempo reale alla conferma della Dichiarazione (Il Bonifico viene comunque accettato dall'Ente);

**5.** Invio Telematico della Rendicontazione all'Ente, attraverso i canali standard di Posta elettronica pre-configurati a sistema dall'Ente .

## **INVIO DATI ALLA QUESTURA**

Selezionando il bottone<sup>"</sup> Invio alla questura gli Esercenti che NON hanno un proprio Gestionale Presenze, potranno accedere alla funzione di preparazione del flusso TXT nel formato richiesto dalla Questura e caricarlo poi IN UPLOAD sul Portale della Polizia di Stato :

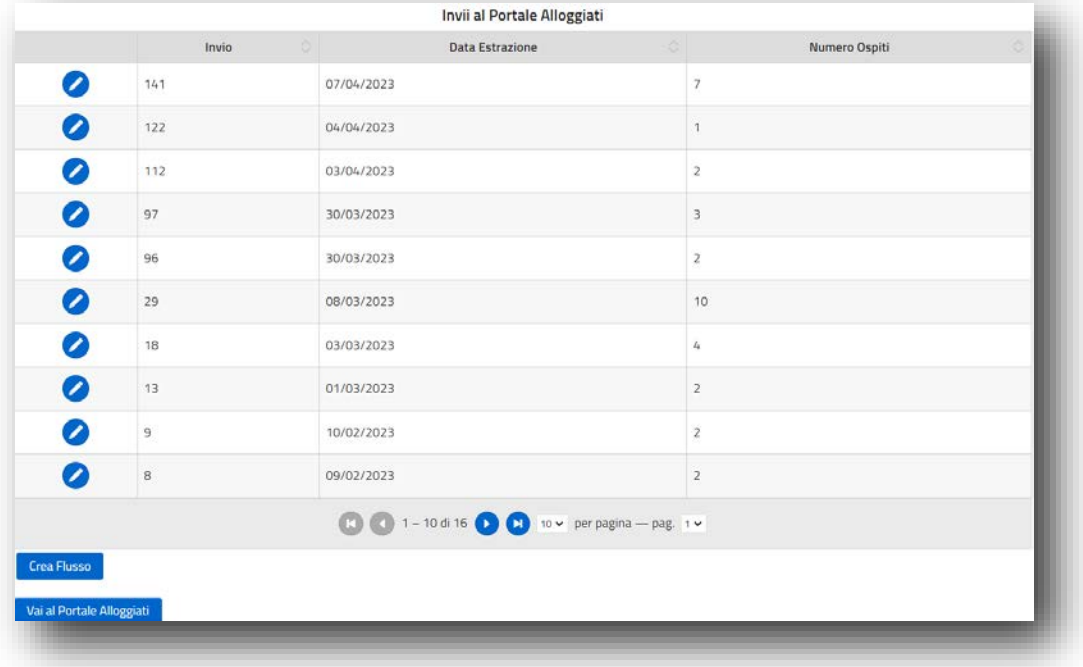

Il bottone <sup>Crea Flusso</sup> attiva la funzione di generazione del Flusso, **ogni volta per tutte le posizioni non ancora trasmesse.**

Appena disponibile il file TXT in locale (normalmente si troverà sulla cartella DOWNLOAD) utilizzando il secondo bottone la Vai al Portale Alloggiati e possibile accedere direttamente al Portale della Polizia di Stato, per effettuare quindi l'upload secondo le specifiche richieste e già note agli Esercenti.

Ogni flusso che viene inviato, rimane storicizzato e verificabile nel dettaglio di quanto trasmesso, attraverso

il bottone dall'elenco degli Invii al portale Alloggiati, sopra riportato.

Va sottolineato che la responsabilità dell'invio presenze al Portale Alloggiati della Polizia di Stato, rimane in ogni caso nella totale responsabilità dell'Esercente.

E' altresì possibile effettuare l'invio puntuale al termine di ogni singolo Check-in, nel seguente modo :

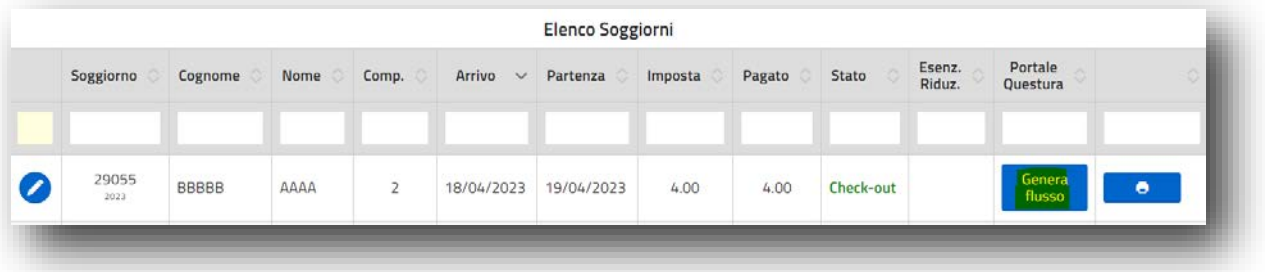

Il bottone <sup>Genera</sup> permette di assolvere agli obblighi verso la Questura, in tempo reale al completamento del Check-in, attivando immediatamente la funzione di Invio presenze alla Questura precedentemente descritta.

Quando il Soggiorno è stato inviato, la colonna 'Portale Questura' rappresenta l' avvenuto invio, attraverso il simbolo di seguito raffigurato, arrecante anche la numerazione del flusso prodotto  $\frac{N \cdot 29}{N \cdot 29}$ 

Al fine di ridurre al massimo le transazioni verso la questura ed ottimizzare quindi l'operatività dell'Esercente, **si consiglia l'invio tutti i giorni ad uno stesso orario stabilito convenzionalmente**, per riprendere in unica transazione/elaborazione tutti i soggiorni ultimi caricati e trasmetterli contemporaneamente in unico passaggio alla Questura.

# **INVIO DATI ISTAT ALLA REGIONE**

Invio dati ISTAT alla regione

**Selezionando il bottone** gli Esercenti che NON hanno un

proprio Gestionale Presenze, potranno accedere alla funzione di preparazione del flusso TXT nel formato richiesto dal Portale Ross1000 ai fini ISTAT :

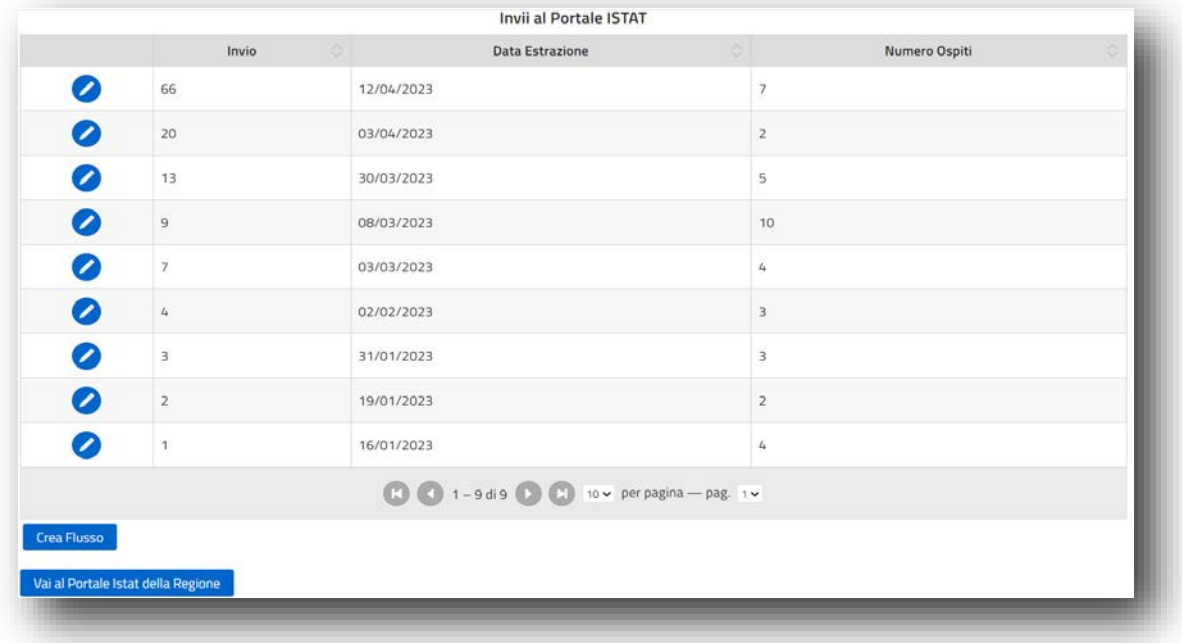

### **Trattasi di una Funzione di comunicazione dati, richiesta obbligatoriamente ai fini ISTAT almeno 1 volta al mese (normalmente entro il giorno 5 del mese successivo), sulle presenze del mese precedente.**

Il bottone <sup>Crea Flusso</sup> permette di generare il Flusso ISTAT per tutti i Soggiorni/Ospiti non ancora inviati o frattanto modificati . Il flusso viene posto in locale sul PC (normalmente nella cartella Download) .

Appena disponibile il file TXT in locale, usando il secondo bottone la Vai al Portale Istat della Regione è possibile accedere direttamente al Portale ISTAT della Regione, per effettuare l'upload del flusso secondo le specifiche richieste e già note agli Esercenti.

Ogni flusso che viene inviato, rimane storicizzato e verificabile nei contenuti, attraverso il bottone di riga

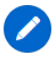

dall'elenco degli Invii al portale ISTAT, sopra riportato.

E' possibile procedere anche con invii dei flussi ISTAT con cadenza inferiore al mese, ottenendo quindi flussi di dimensioni più ragionevoli e più facili da controllare e caricare, soprattutto nei periodi di alta stagione .

**E' sconsigliabile cumulare Flussi di dimensioni superiori alla cadenza mensile, naturalmente richiesta dall'ISTAT, al fine di mantenere le stesse frequenze di aggiornamento delle forniture tra ISTAT e IDS e conseguire migliori performance nelle fasi di caricamento senza manipolare i flussi ISTAT nativi.**

## **GESTIONE DEL MODELLO 21**

 Al trascorrere di ogni anno, entro il 30 Gennaio dell'anno successivo, l'Esercente in qualità di Responsabile d'Imposta che maneggia denaro pubblico, è chiamato a produrre il Rendiconto di Gestione dell'annualità precedente, attraverso il Modello 21, Ministeriale.

Digitando l'Omonimo bottone sul Menù principale, il Sistema apre la seguente pagina web, che nel tempo renderà visibili i Rendiconti di Gestione degli anni precedenti :

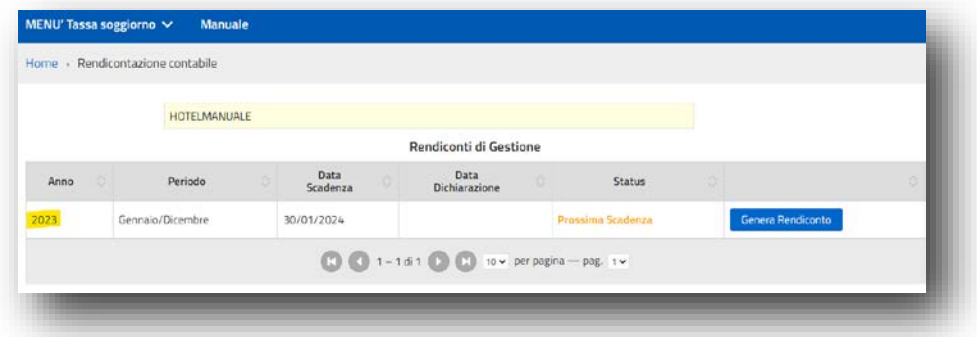

Utilizzando il bottone **il Genera Rendiconto il Sistema calcola automaticamente il Rendiconto di Gestione dell'Anno** interessato ed espone il seguente riepilogo, che dovrà essere **OBBLIGATORIAMENTE** verificato dall'Esercente rispetto alle Dichiarazioni presentate in corso di Esercizio :

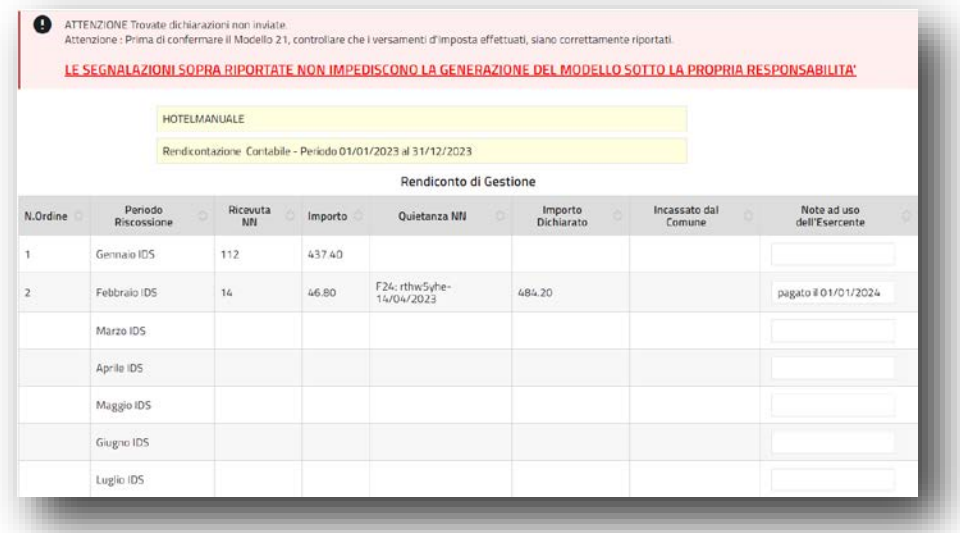

Il Sistema va a controllare che le Rendicontazioni periodiche dell'anno in questione, siano state assolte e comunque ne segnala eventuali discrepanze, pur lasciando l'operatività in questa fase a discrezione dell'Esercente (Il Sistema non può impedire la formulazione del Modello 21) .

Il prospetto si compone di due parti non necessariamente raffrontabili :

#### **-1- Le prime 4 colonne**

- N. Ordine (è il progressivo nel mese di riferimento);
- Periodo di Riscossione (è la sintesi mensile delle ricevute, così richiesta dal Modello Ministeriale);
- Ricevute NN (è il numero delle ricevute IDS emesse nel mese);
- Importo (è l'importo corrispondente alle ricevute emesse nel mese).

#### **-2- Le ultime 4 colonne :**

- Quietanza n° (è il numero e data Versamento effettuato nel mese a prescindere dalle attività rendicontate sulle prime 4 colonne. Può essere anche un versamento riferito a periodi precedenti).
- Importo Dichiarato (è l'Importo Dichiarato nel mese);
- Incassato dal Comune (è l'importo effettivamente incassato con la Quietanza n°)
- Note ad uso dell'Esercente (è un campo libero ove l'Esercente può inserire una nota di chiarimento sulla riga per rendere il Modello più facilmente parificabile al Comune).

In fondo alla pagina è disponibile il bottone di conferma :

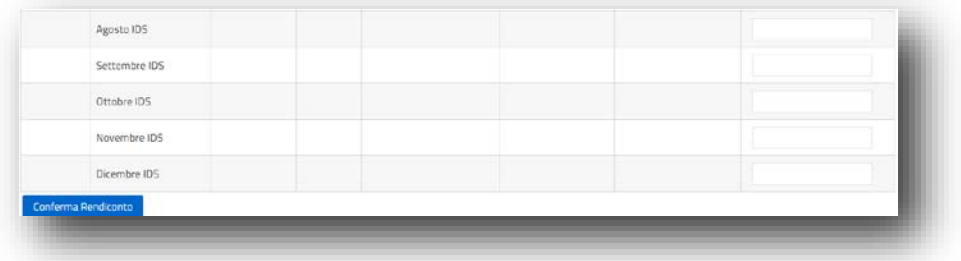

A cui segue sempre una ulteriore richiesta di conferma :

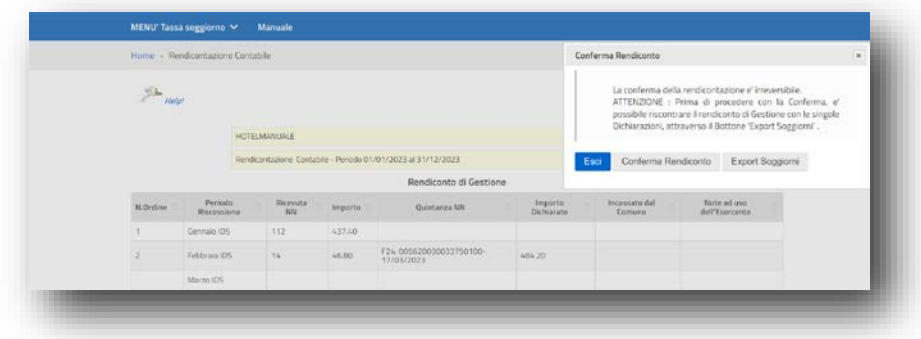

Nel caso di differenze da approfondire, è possibile risalire al dettaglio dei singoli Soggiorni, attraverso il bottone a fianco Export Soggiorni sul bimestre interessato.

**Si consiglia di procedere solamente quando i dati sono conformi alla situazione reale**, attraverso il bottone <sup>Conferma Rendiconto</sup>, che registrerà definitivamente il Modello 21 a Sistema.

Contestualmente alla registrazione, verrà emesso il PDF del Modello da firmare e inviare all'Ente esternamente via PEC :

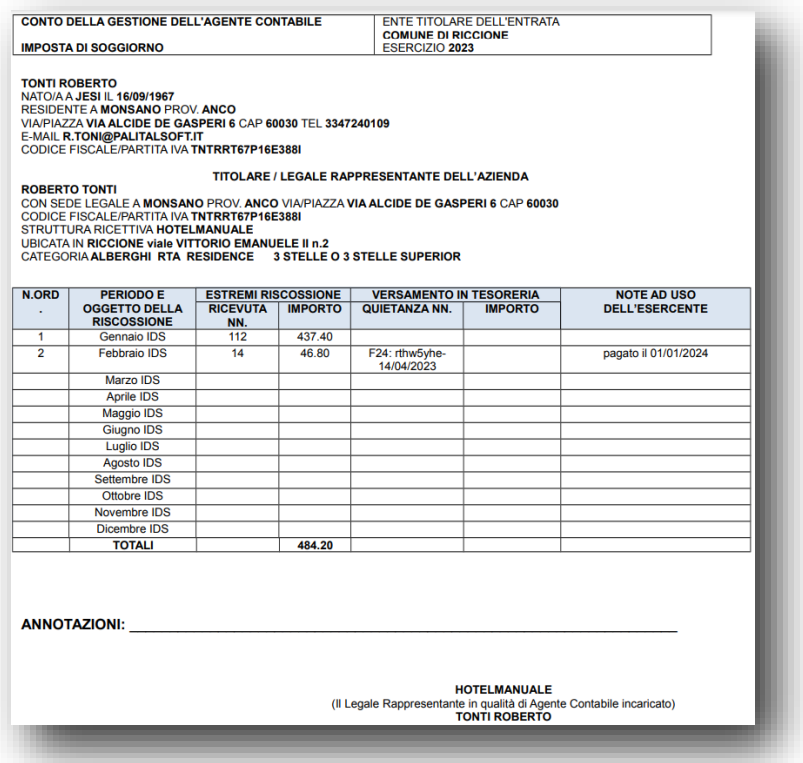

Lo Status del Rendiconto di Gestione, diventa 'Confermato' ed è possibile rivedere e stampare la Rendicontazione appena confermata, attraverso l'omonimo bottone 'VEDI RENDICONTO'.

**IN caso di errata Conferma del rendiconto, è possibile Tempestivamente richiedere il ripristino al Comune, che provvederà ad eliminarlo, permettendo all'Esercente di ripetere nuovamente tutto l'Iter sopra descritto.**

,

## **DICHIARAZIONE ANNUALE AGENZIA DELLE ENTRATE**

**La Dichiarazione Annuale è un Adempimento diretto dell'Esercente nel rapporto con Agenzia delle Entrate.** Il Comune è quindi esonerato da qualsiasi responsabilità sui contenuti della Comunicazione che le Strutture presenteranno, tuttavia, nel pieno rapporto di collaborazione tra l'Ente e l'Esercente, il Portale espone l'apposita voce di Menù che permette di estrapolare dal Portale IDS, i dati che concorrono alla compilazione della Dichiarazione annuale, da presentare entro il 30 Giugno di ogni anno, sull'annualità d'Imposta precedente.

**Digitando** la riga sotto evidenziata in giallo :

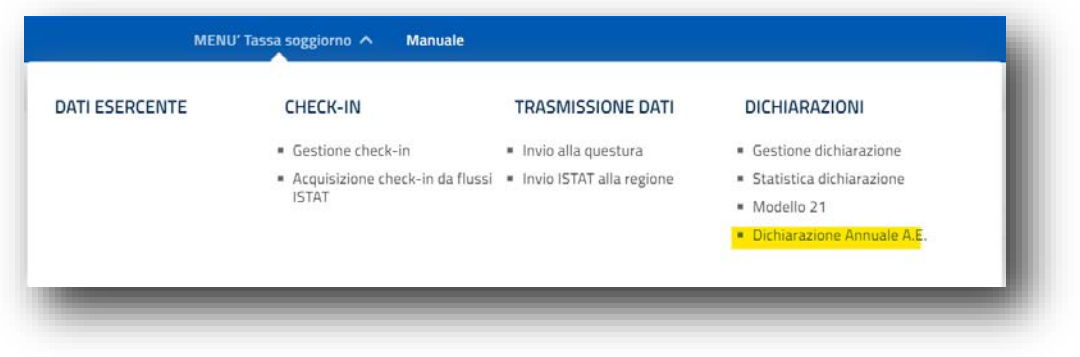

#### Si apre la finestra :

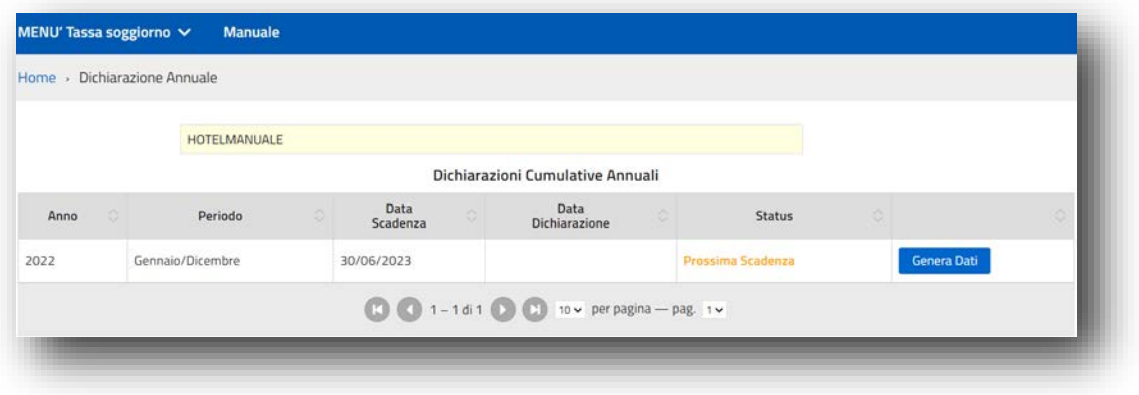

Ove vengono elencate le annualità pregresse, inerenti le Dichiarazioni Annuali da presentare .

**NON è possibile** presentare direttamente la Dichiarazione Annuale all'Agenzia delle Entrate attraverso il portale IDS, ma è possibile estrarre una sintesi dei dati necessari e sufficienti alla presentazione della stessa.

Il bottone **Genera Dati** permette di estrarre i dati dal Portale, per la presentazione della Dichiarazione Annuale . Si apre quindi la pagina di riepilogo dell'annualità interessata, suddivisa nei periodi delle

dichiarazioni periodiche da Regolamento comunale:

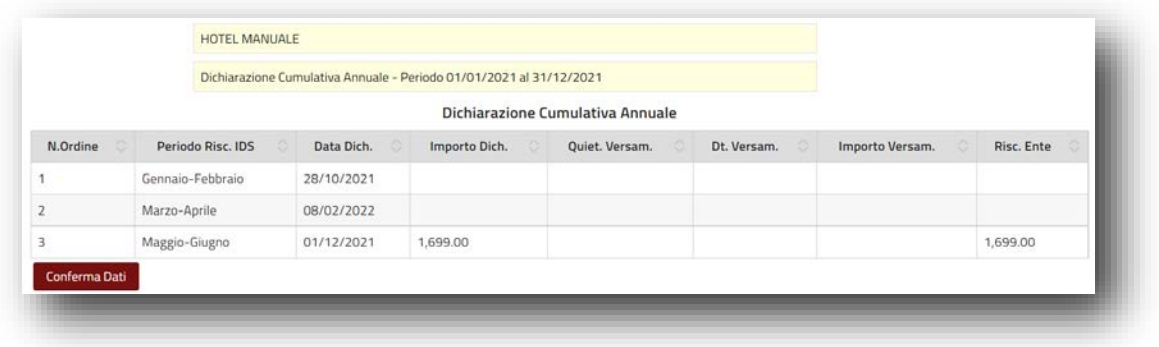

Confermando i dati con l'apposito bottone, il Sistema produce il prospetto PDF riepilogativo, di seguito esposto :

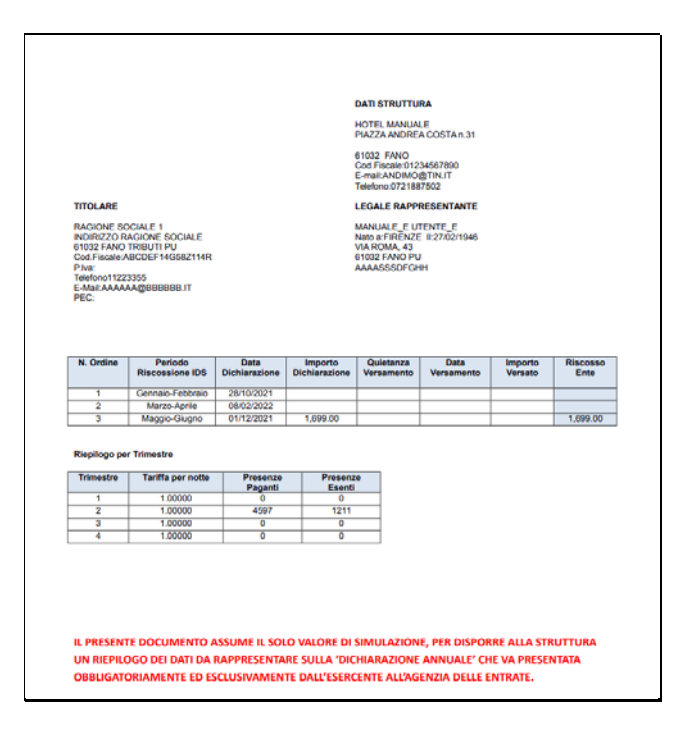

**In alto**, i dati di Intestazione della Struttura, del Titolare e del Legale Rappresentante, secondo quanto risultante nella Sezione 'Dati Esercente';

**A seguire**, il primo riquadro con i dati delle Dichiarazioni periodiche presentate dall'Esercente al Comune, con annesse le quietanze di Versamento dichiarate.

**Sotto**, il secondo riquadro con il riepilogo Trimestrale, richiesto specificatamente sulla Dichiarazione Annuale . Nel caso di Tariffe plurime all'interno della singola Struttura, uscirà un 'Riepilogo per Trimestre' correlato ad ogni tariffa.

**Infine,** una Nota Esplicativa in fondo alla pagina, che chiarisce inequivocabilmente il valore **di pura Simulazione**, per tutti i dati esposti.

Viene infine effettuata una registrazione sul Portale IDS, che mantiene memoria della Simulazione estratta per redigere il rendiconto Annuale all'Agenzia delle Entrate.

Vedi Dati permette di rivedere i dati della Simulazione già precedentemente estratta.

Digitando il bottone, il Sistema espone la seguente finestra :

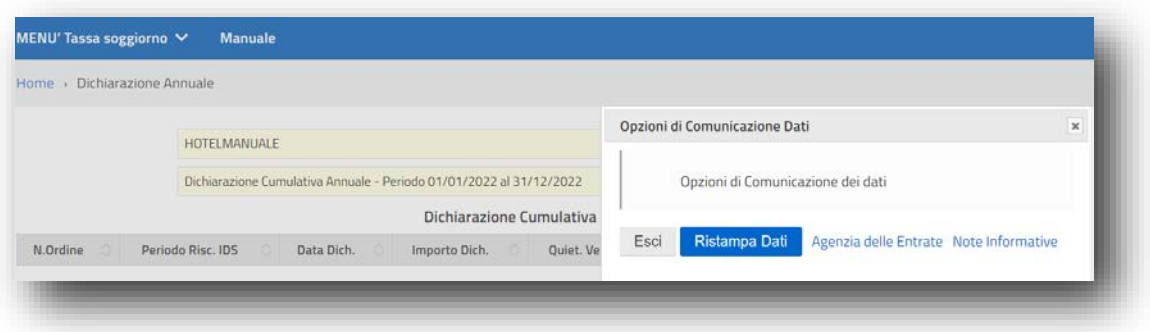

Ristampa Dati permette di ristampare al bisogno, il prospetto di riepilogo dell'annualità, predisposto ai fini della Dichiarazione Annuale;

Infine, dal Portale IDS è possibile collegarsi direttamente al Sito dell'Agenzia delle Entrate, utilizzando i due bottoni di seguito descritti :

- Agenzia delle Entrate permette di accedere direttamente al Sito Istituzionale per la compilazione della Dichiarazione Annuale a carico dell'Esercente.
- Note Informative permette di accedere direttamente al Sito Istituzionale per visualizzare le Note Informative pubblicate dall'Agenzia delle Entrate, per la compilazione della Dichiarazione Annuale.

## **Acquisizione Check-In da Flussi ISTAT**

Selezionando la voce di Menu **'Acquisizione Check-in da Flussi ISTAT'**, si apre la seguente pagina di Upload Flussi :

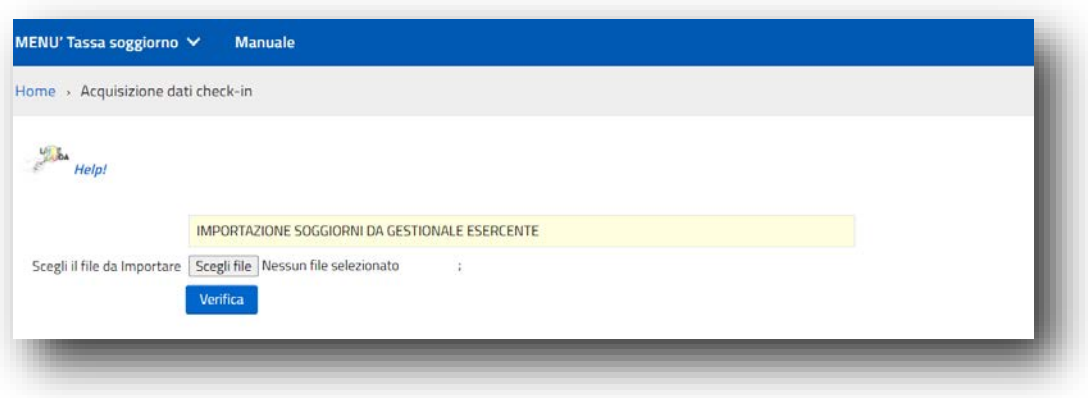

**La Struttura ricettiva che possiede un proprio Gestionale presenze**, può alimentare il Portale IDS del Comune attraverso un periodico Upload massivo delle presenze, utilizzando lo stesso Flusso destinato al Portale ISTAT della Regione (Ross1000) .

Il Flusso accettato dal Sistema rispetta i due tracciati ISTAT :

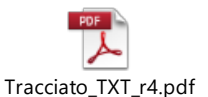

Versione TXT (Tracciato TXT\_r4)

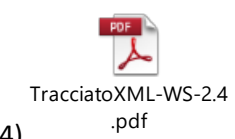

- Versione XML (Tracciato XML\_WS\_2.4)

arrecano entrambe un indicatore dedicato all'Imposta di Soggiorno, che il Sistema Utilizza per calcolare o meno l'Imposta.

In questa modalità operativa, l'Esercente, quando prepara il flusso ISTAT con il proprio Gestionale :

- lo carica sul portale della Regione;
- immediatamente dopo lo importa sul portale dell'imposta di Soggiorno,
- mantenendo così il perfetto allineamento tra il suo Gestionale ed i Sistemi esterni.

#### **E' fortemente sconsigliabile manipolare i Flussi ISTAT o raggrupparli in periodicità diverse.**

Nella figura sopra rappresentata, Il Sistema chiede di avere in input un Flusso ISTAT e riconosce da solo il Formato che viene fornito (TXT o XML).

E' possibile quindi avviare l'Elaborazione di Verifica attraverso l'omonimo bottone : Verifica Questa prima fase elaborativa è strategica e richiede all'Esercente la massima attenzione, prima di procedere con l'importazione massiva dei Soggiorni, poiché :

- Viene effettuato il controllo formale del flusso, che rispetti i valori previsti sul corrispondente tracciato di riferimento ;
- Al termine della Verifica, viene indicato l'importo totale che verrebbe caricato a Sistema, applicando la tariffa prevista a tutti i Soggiorni sul flusso.
- Un elaborato excel di dettaglio (LogImportazioneSoggiorni), viene emesso dal Sistema come risultato della fase di Verifica, ove sono riportati i singoli Ospiti/Soggiorni che verranno caricati,

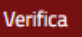

nonché le tariffe applicate ad ogni singolo Soggiorno

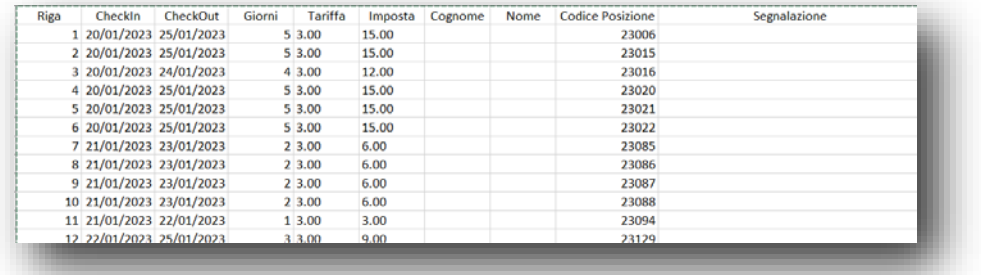

L'apposizione del Cognome/Nome su ogni riga di Ospite è subordinata alla conformazione del Flusso ISTAT proveniente dal gestionale di proprietà dell'Esercente (Se presente viene riportato).

Se la fase di VERIFICA risulta formalmente corretta si accende il bottone 'IMPORTA'

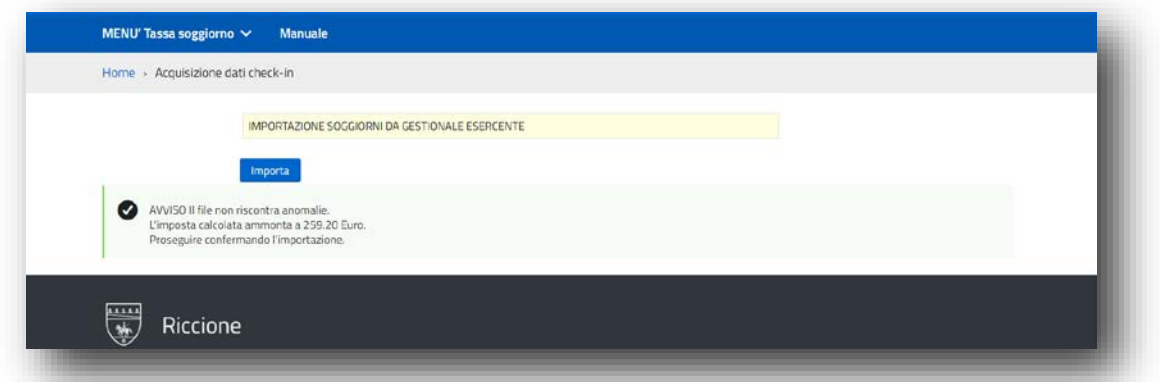

A questo punto, prima di procedere con l'Importazione massiva, l'Esercente ha tutti gli elementi per valutare la rispondenza del Flusso agli importi e ai dettagli attesi. Questa fase produce impatto sulle Rendicontazioni degli importi del bimestre , **quindi si raccomanda di controllare sempre il LogImportazioneSoggiorni Excel, che risponda agli importi attesi,** prima di procedere con il caricamento automatico e massivo dei soggiorni.

**Va sottolineato che queste importazioni massive, debbono avvenire prima del termine da Regolamento Comunale, poiché fortemente correlate alla presentazione della Rendicontazione del periodo .**

# **Raccomandazioni per le Strutture che utilizzano un proprio Gestionale Presenze.**

1. Il 'Codice Identificativo Posizione', obbligatorio sul tracciato ai fini ISTAT verso la Regione, è strategico che sia memorizzato e reso visibile in corrispondenza ad ogni Soggiorno, **sul vostro Sistema di gestione presenze.** 

Questo, per rendervi possibile, in assenza del Nome e Cognome per motivi di privacy, ogni successivo riscontro puntuale dei Soggiorni trasmessi :

- o verso la Regione ai fini ISTAT,
- o verso il Comune ai fini dell'Imposta di Soggiorno.
- **2.** Il Flusso ISTAT che ottenete nel formato TXT dal Vostro gestionale Presenze, **DEVE riportare sul campo 24 previsto dal tracciato, l'informazione di applicazione o meno dell'Imposta di Soggiorno:**
	- A. **Valore = 0**  $\rightarrow$  **IdS non applicata (esente)**

### B. **Valore =1**  $\rightarrow$  **IdS applicata**

L'assenza o l'errata valorizzazione di questo campo sul tracciato TXT impedisce il caricamento del flusso sul portale Imposta di Soggiorno del Comune, poiché, **comporterebbe errate attribuzioni od improprie omissioni dell'Imposta di Soggiorno calcolata**, falsando conseguentemente la Rendicontazione periodica .

**3.** Il Flusso ISTAT nel Formato XML deve essere nella Versione XML\_WS\_2.4 che contiene il campo 'Tipo Esenzione' necessario alla determinazione dell'Imposta . Se il Vs. Gestionale invia i dati ad ISTAT sfruttando il collegamento diretto WS, è bene sapere che prima di inviare i dati al Portale Ross1000, viene sempre prodotto il flusso XML nella versione sopra esposta. Sarebbe quindi sufficiente che tale flusso venisse scaricato in copia sul Vs. PC nell'apposita cartella 'Download', cosicchè lo possiate caricare anche sul portale IDS del Comune.

**Premettendo che il portale imposta di Soggiorno vi fornisce tutti gli elementi di controllo prima di caricare ogni flusso, si suggerisce una attenta verifica preliminare dei tre aspetti sopra evidenziati, con la SW-House fornitrice del Prodotto di Gestione Presenze .**